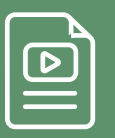

Some functions in this ebook require either the free Adobe Reader or Adobe Acrobat.

# Hands-On Guide to Managing Customers and Prospects With NetSuite CRM

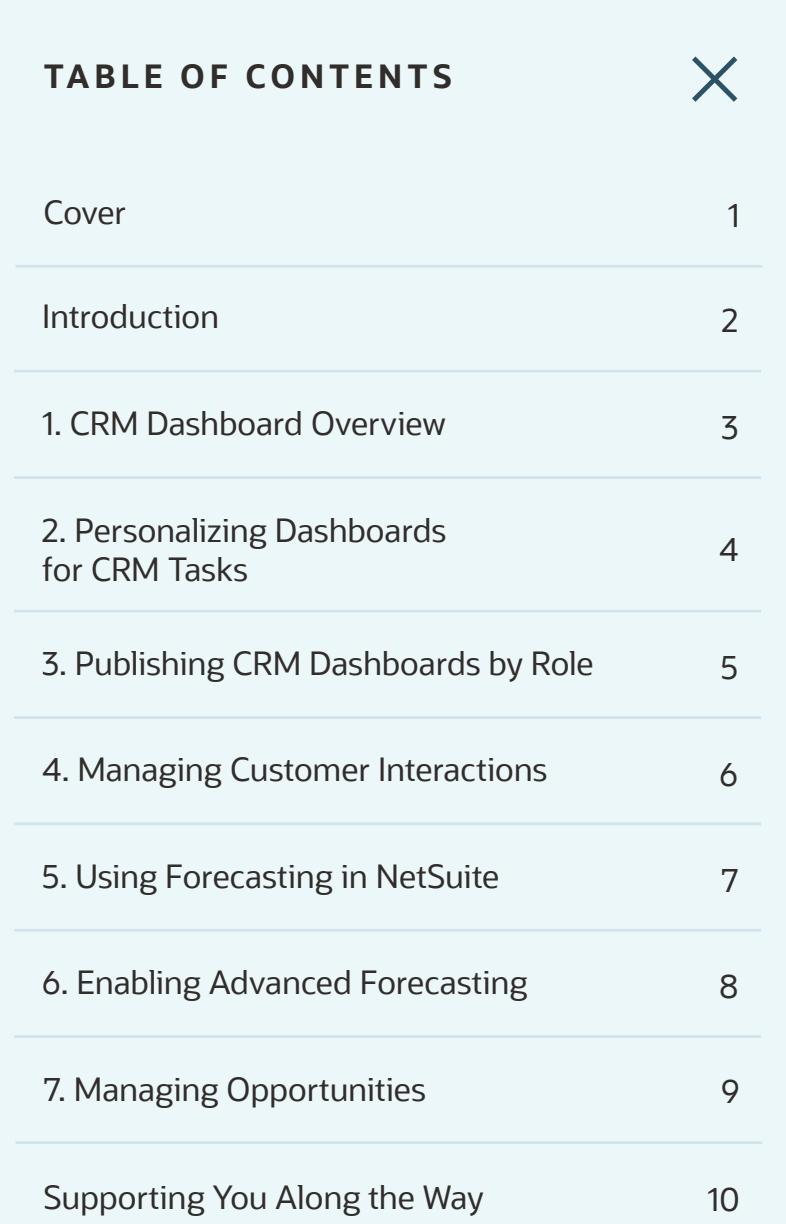

#### **Hands-On Guide to Managing Customers and Prospects With NetSuite CRM**

NetSuite's Customer Relationship Management (CRM) solution houses all customer and prospect information in a centralized database. With built-in sales force automation, you have real-time access to prospect, customer, and opportunity and order records. Real-time dashboards deliver customizable, role-based reports to sales, marketing, and service teams.

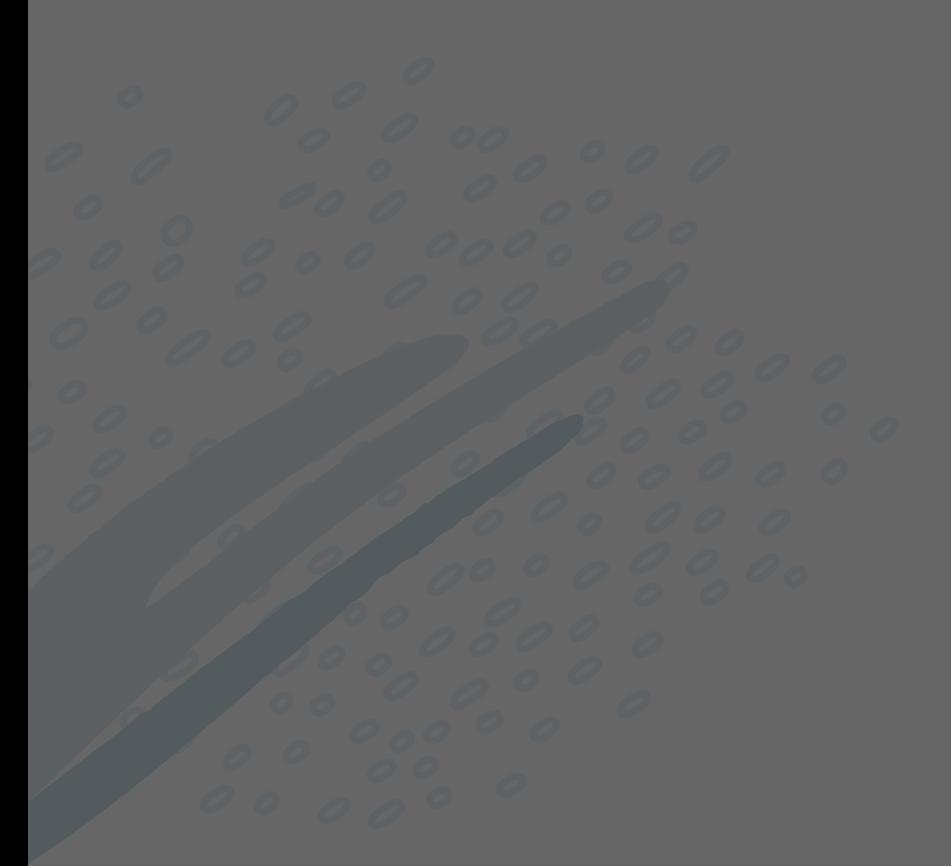

# $\times$ **TABLE OF CONTENTS** Cover 2008 and 2008 and 2008 and 2008 and 2008 and 2008 and 2008 and 2008 and 2008 and 2008 and 2008 and 2008 Introduction 2 1. CRM Dashboard Overview 3 2. Personalizing Dashboards E. Terborian Edison boards 4 and 2011 11 and 2012 3. Publishing CRM Dashboards by Role 5 4. Managing Customer Interactions 6 5. Using Forecasting in NetSuite 7 6. Enabling Advanced Forecasting 8 7. Managing Opportunities **9** Supporting You Along the Way 10

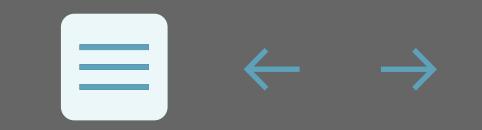

 $\overline{\phantom{0}}$ 

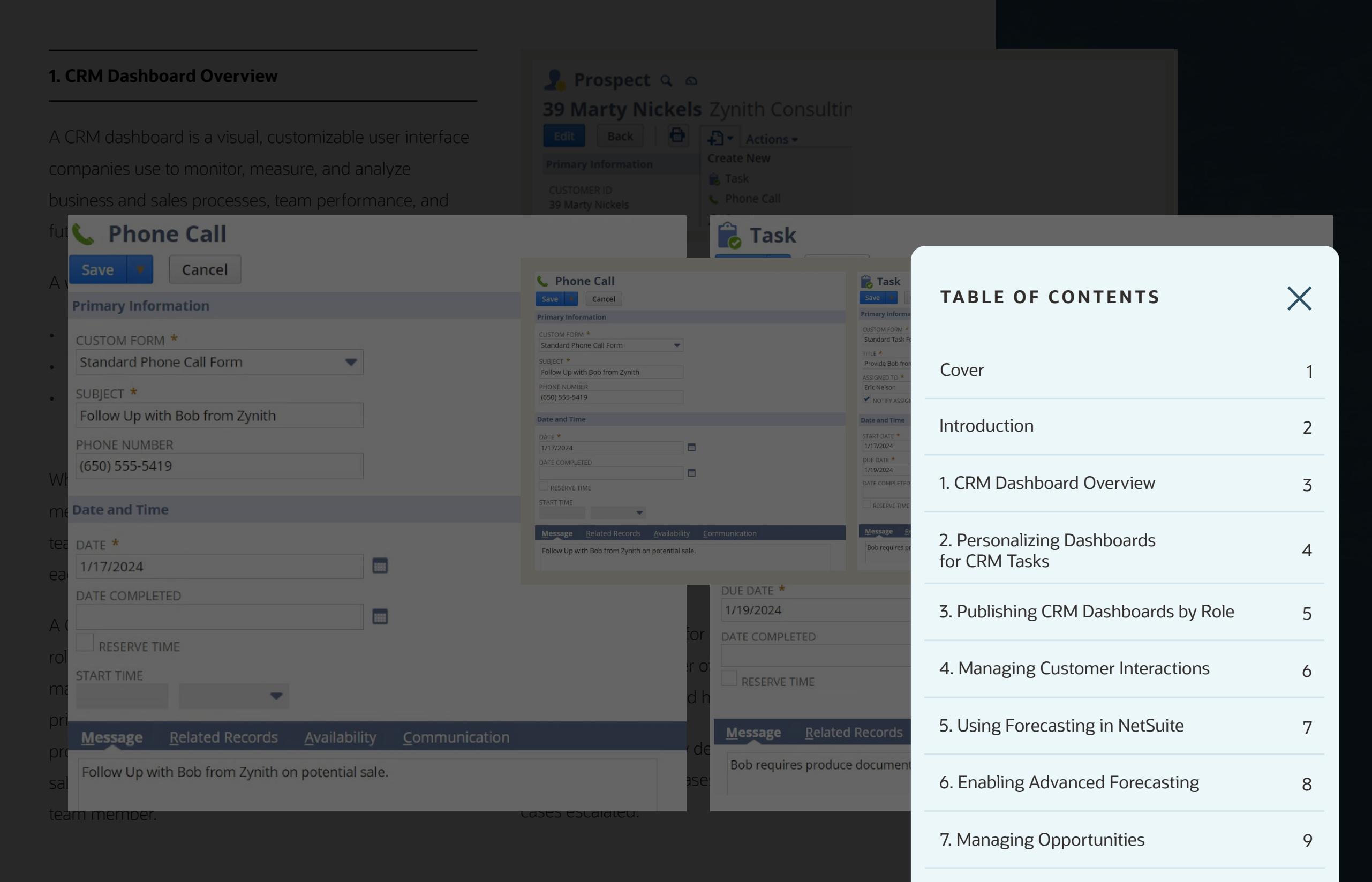

Supporting You Along the Way 10

# ORACLE **NetSuite**

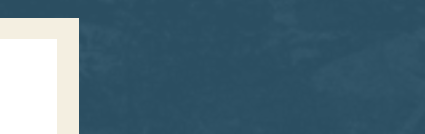

3

#### **2. Personalizing Dashboards for CRM Tasks**

When tailoring a CRM dashboard to suit the needs of different employees, you can customize the visualizations and layout to prioritize each team member's goals and preferences.

You can personalize your CRM dashboard by adding portlets via the Personalize link on the Home Dashboard. Some portlet examples include:

**Report Snapshots.** Report Snapshots are generated from standard or custom report outputs. You can have up to 10 Report Snapshots per dashboard. When in a report, look for a blue camera icon to indicate whether this report can be a snapshot.

**Trend Graphs.** You can create both standard and custom Trend Graphs, which provide visual presentations of key metrics. You can include up to three KPIs on a trend graph.

To set up a Standard Trend Graph portlet, click Personalize in the upper right corner of a page, and navigate to the

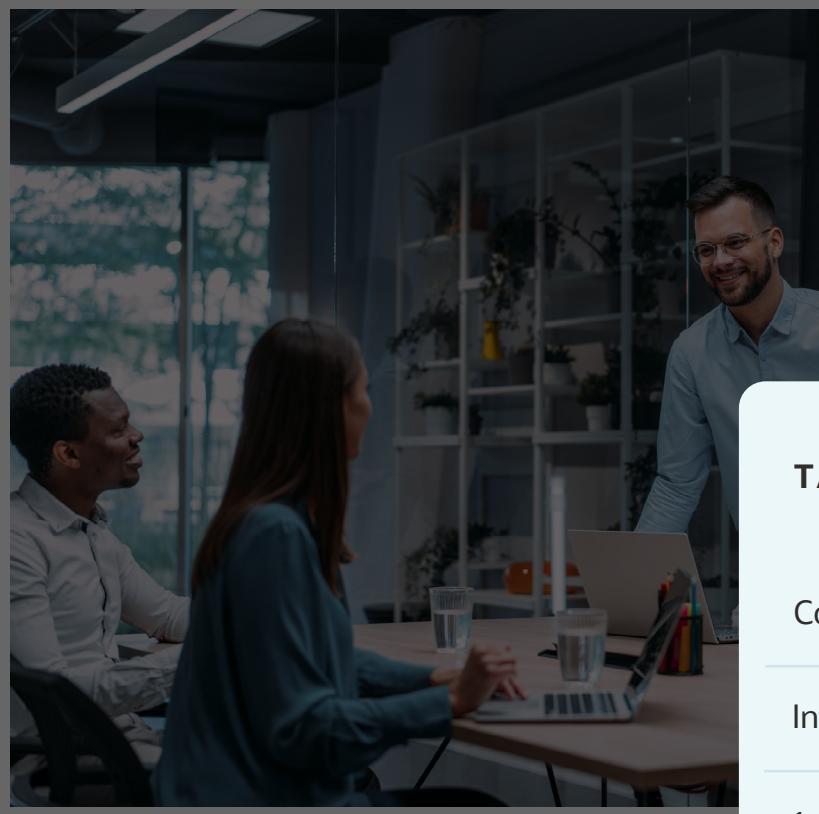

Standard Content tab of the Personalize Dashboard palette. Click a Trend Graph icon or drag it onto the dashboard and define the attributes. You can choose five trend graphs to include on your dashboard.

KPI Portlet. Set up the KPI Portlet to include the stan KPIs available in NetSuite. For example, set up portlet for sales, forecasts, and orders to track changes in the current and previous periods.

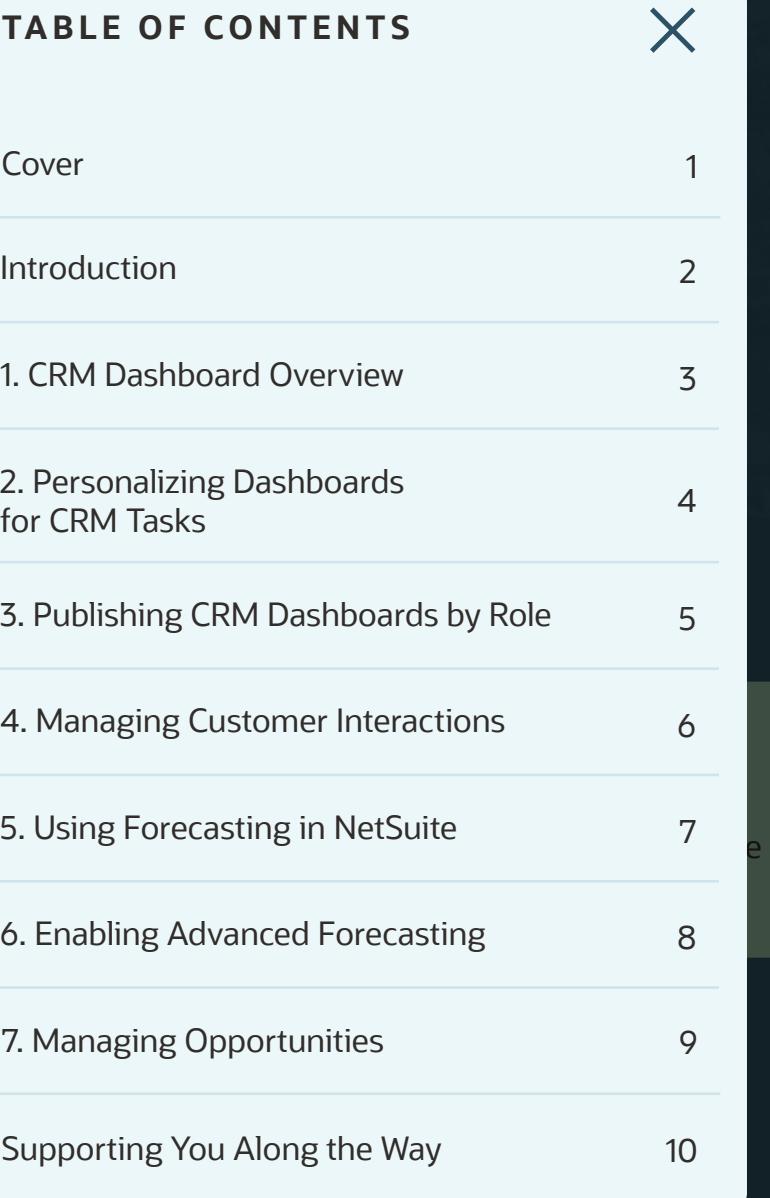

4

# ORACLE NetSu

#### **3. Publishing CRM Dashboards by Role**

NetSuite administrators can personalize your dashboard and share it with users whose roles share your center, helping team members while saving themselves time. This ensures everyone on a team is looking at the same reports and should make for easier communication.

When you publish a dashboard, you define what roles will see the published dashboard and what changes users can make to the published dashboard.

To publish a dashboard, go to your home page, and in the Settings portlet, click Publish Dashboard and follow the prompts. You can then select a Role from the list.

In the Mode column, choose what permissions users have to edit the selected page:

- Unlocked lets users make any changes to the selected page.
- Locked restricts users from making any changes to the selected page.
- Add/Move Content enables users to add and rearrange portlets on the selected page but preve them from removing portlets.

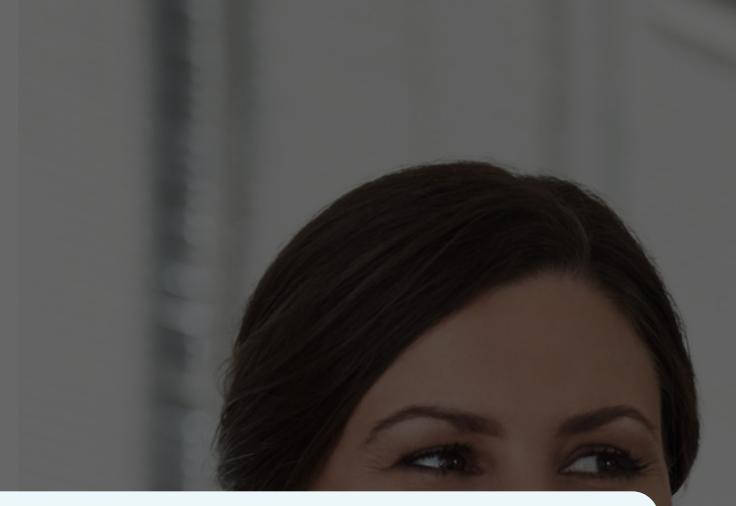

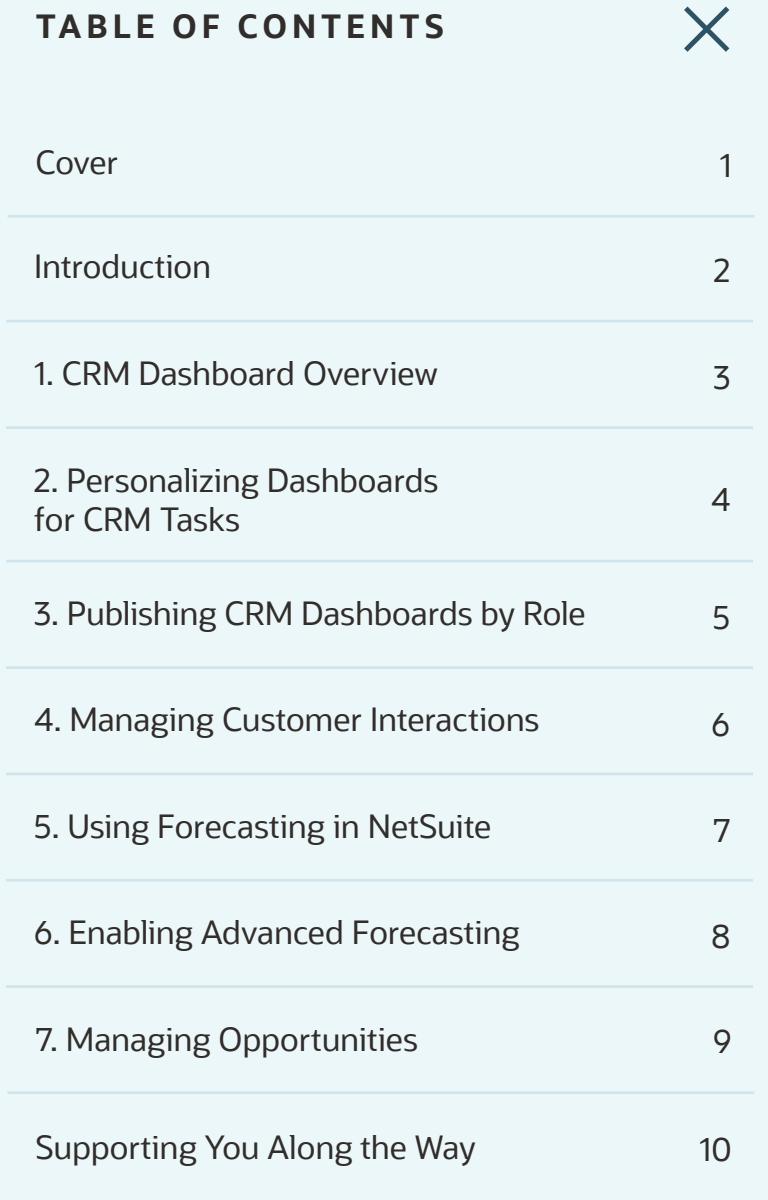

#### **4. Managing Customer Interactions Opportunity** Q 1 39 Marty Nickels IN PROGRESS Save V Cancel | D + Actions + The fundamental value of NetSuite CRM is that it lets you track all customer interactions in one space. This increases awareness of tasks, projects, and prospects status across the entire team and helps them understand  $\Theta$   $\star$ 谷 Activities Payments Transactions Lists Reports Analytics Documents Setup **TABLE OF CONTENTS**  $\bullet$  Opportunity  $\circ$ **Opportunities**  1 39 Marty Nickels IN PROGRESS phone calls on your NetSuite calendar and can link the Cover 2008 and 2009 and 2009 and 2009 and 2009 and 2009 and 2009 and 2009 and 2009 and 2009 and 2009 and 2009 Cancel  $\left|\left| \begin{array}{ccc} & \bullet \\ & \bullet \end{array} \right|$  Actions • Task records and phone call to another record type, such as company, **Primary Information** Introduction 2 OPPORTUNITY #<br>1  $\frac{1}{100}$  COMPANY \*<br>  $\frac{1}{100}$  39 Marty Nickels 1. CRM Dashboard Overview 3 **TITLE**  $A$ ctivities subtable of that records subtable of that records  $A$ **Task records.** You can create a task record and assign Communication > New Phone Call. Activities > New Phone Call. Activities > New Phone Call. Activities > New Phone Call. Activities > New York Call. Activities > New York Call. Activities > New York Call. Activities > New Yo 2. Personalizing Dashboards it to the employee who should complete it. To complete it. To complete it. To complete it. To complete a should E. Terborianizm<sub>i</sub>g Bashboards 4 (1995) 4  $t_{\alpha}$  , to Communication  $\alpha$ **Event records.** Use Event Records to reserve time on 3. Publishing CRM Dashboards by Role 5 population window, complete the required fields, including fields, including fields, including fields, including the results of the results of the results of the results of the results of the results of the results of the  $\frac{1}{2}$  3 records to assign tasks to yourself create and the owner. To create an event, you are the owner. To create an event, go when  $\alpha$ WIN/LOSS REASON as a reminder.  $\overline{N}$ 4. Managing Customer Interactions 6 **Phone Call records.** You can create a Phone Call record **LAST SALES ACTIVITY** in NetSuite to schedule calls with customers  $\frac{1}{\sqrt{2}}$ 5. Using Forecasting in NetSuite 7 past business call records also displayed business call records also displayed business also displayed business 6. Enabling Advanced Forecasting 8

# ORACLE NetSuite

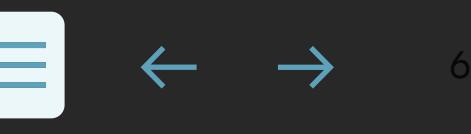

7. Managing Opportunities 9

Supporting You Along the Way 10

### **5. Using Forecasting in NetSuite**

٠

Projecting sales so you can plan accordingly is one of the most important requirements for the success of your business. NetSuite gives you and your sales reps several tools that help you automate sales forecasts.

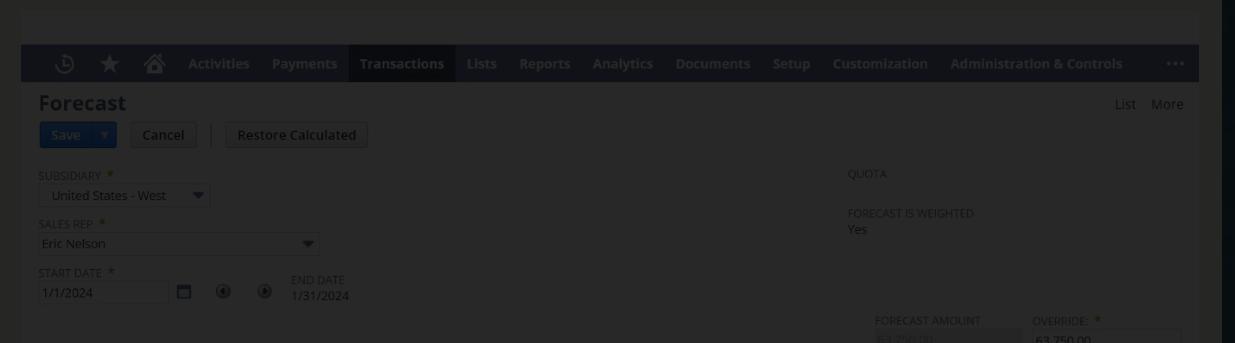

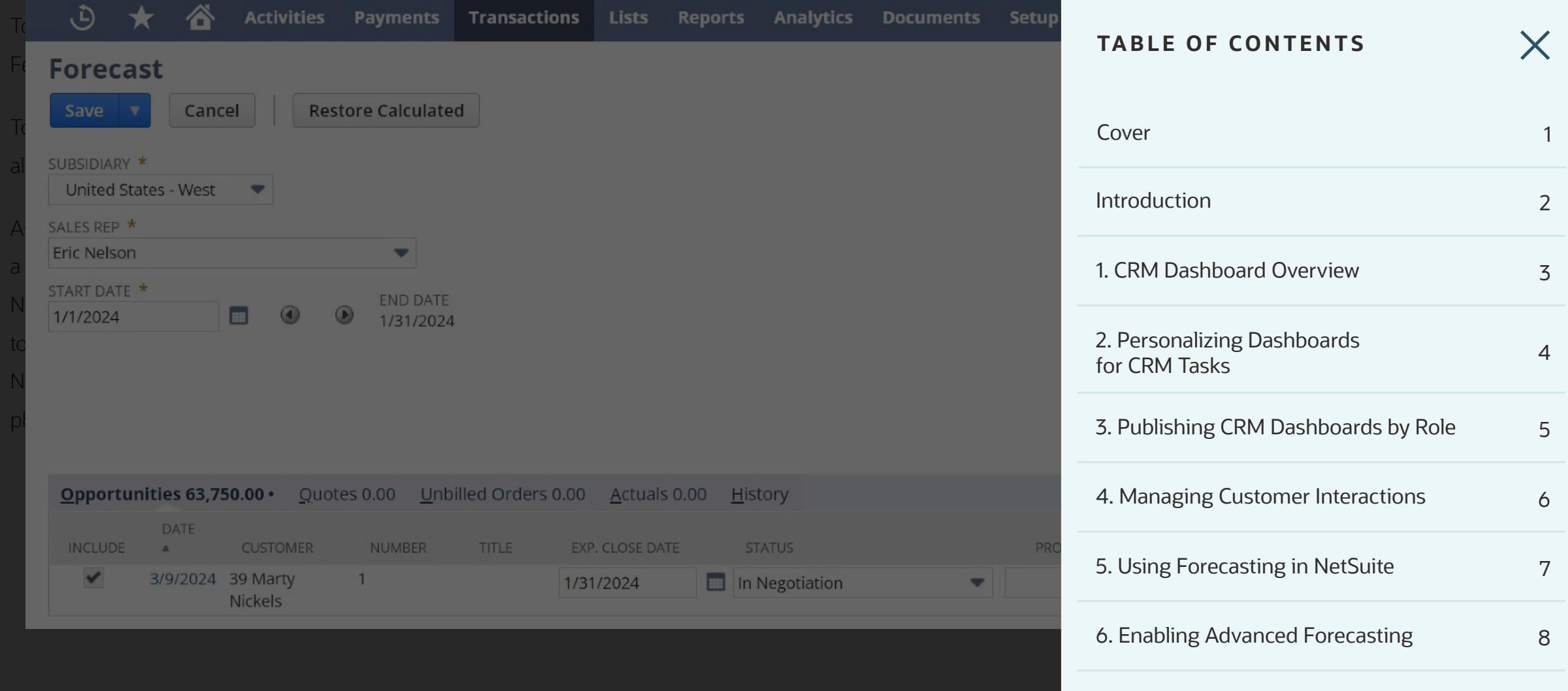

7. Managing Opportunities **9** 

7

#### Set Up Custom Ta **Activities TABLE OF CONTENTS** Features > CRM subtab > Sales. Check the Advanced Calendar: My Calendar **Calendar: My Calendar** Cover 2008 1 2009 1 2009 1 2009 1 2009 1 2009 1 2009 1 2009 1 2009 1 2009 1 2009 1 2009 1 2009 1 2009 1 2009 1 2009 1 2009 1 2009 1 2009 1 2009 1 2009 1 2009 1 2009 1 2009 1 2009 1 2009 1 2009 1 2009 1 2009 1 2009 1 2009 1  $\langle$   $\rangle$  Today 1/2024  $\langle$   $\rangle$  Today January 14 - 20, 2024 Introduction 2 My Calendar Month  $\blacksquare$  My Calendar  $\blacksquare$ SUN MON TUE WED THU FRI SAT Sun Jan 14 1. CRM Dashboard Overview 3  $\frac{1}{21}$  3. 1 2 3 4 5 6 1 2 opportunities by using a range. Tue Jan 16 2. Personalizing Dashboards  $\overline{7}$  $8$  $10$  11 12 13  $\overline{9}$ 2. Fersonalizing Bashboards 4 and 2012 11:00 March 2014 Wed Jan 17 14 15 16 17 18 19 20 Thu Jan 18 3. Publishing CRM Dashboards by Role 5 Fri Jan 19  $21$  $22$ 23  $24$  25 26 27 Sat Jan 20 **Portlets** 4. Managing Customer Interactions 6  $30<sub>o</sub>$  $|31|$  $\overline{3}$ 28 29  $\overline{1}$  $\overline{2}$ 5. Using Forecasting in NetSuite 7 **Quick Add: New Event Calendar: My Calendar** 6. Enabling Advanced Forecasting 8

Ouick Search

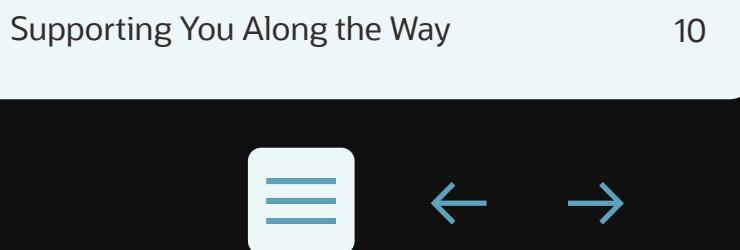

 $\bm{\times}$ 

7. Managing Opportunities **9** 

#### **7. Managing Opportunities**

To provide your manager and executives accurate forecasts, you should regularly review and verify your opportunities. Using the Sales Rep Forecast Editor, you can view a single-screen summary of forecasted opportunities and make any necessary adjustments. Go to Forecast > Setup > Edit Sales Rep Forecast > List to open the Forecast page.

Click Edit on the forecast you want to adjust. Here you can change the expected close date, status, probability, and forecast category for each opportunity.

Please create a 2x2 box for the below steps:

- 1. View your three forecast scenarios here. You can also manually override the values. These values generate the forecast sales managers will see.
- 2. Select the Forecast Type for each opportunity: Omitted, Worst Case, Most Likely, or Upside.
- 3. Update the Expected Close Date and Status from the lists.
- 4. Update the range of forecast values for each opportunity

ORACLE

NetSuite

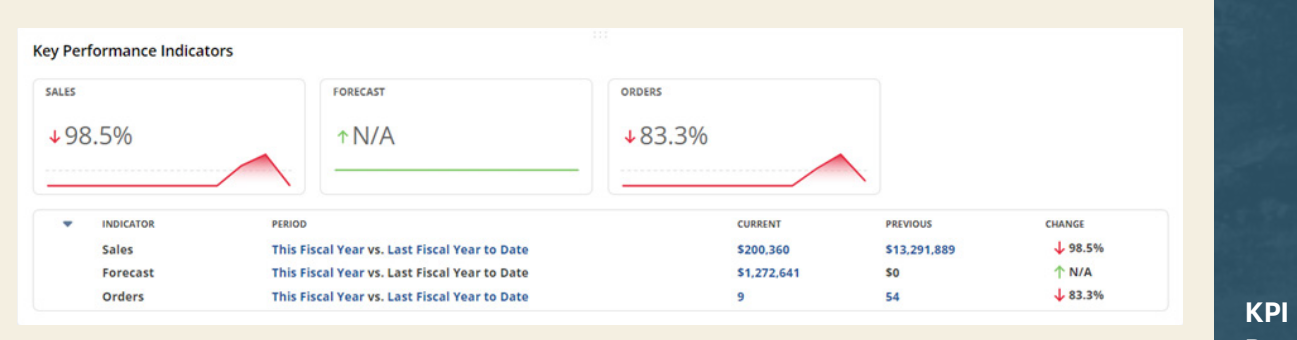

**Monthly Sales Trend** Monthly **v** 

**Portlet**

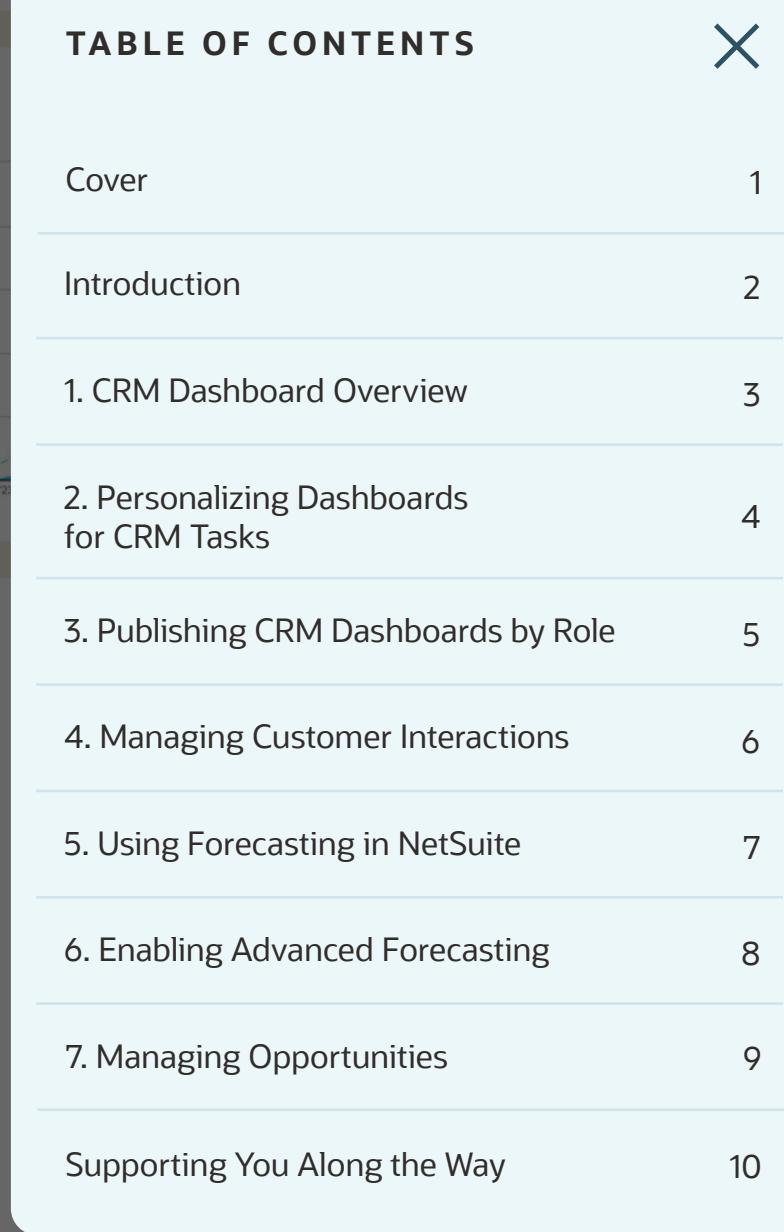

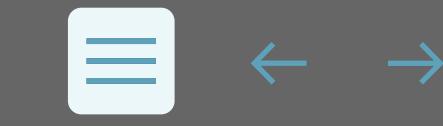

### **Supporting You Along the Way**

If you want to learn more about optimizing CRM for sales roles, check out these Learning Cloud Support (LCS) courses:

- [Using Customer Relationship Management](https://mylearn.oracle.com/netsuite/course/using-customer-relationship-management/85625/)
- [Create Intuitive Real-Time Sales Forecasting and Pipeline Reports](https://mylearn.oracle.com/netsuite/article-course/create-intuitive-real-time-sales-forecasting-and-pipeline-reports/125586/)
- [Master Lead to Quote Tools to Integrate Your Sales Processes](https://mylearn.oracle.com/netsuite/learning-path/master-netsuite-lead-to-quote-tools-to-integrate-your-sales-processes/125238)

LCS Company Pass provides subscription-based training that offers all NetSuite users an easy and cost-effective continuous education. With on-demand learning, hands-on lab exercises, and multiple training options, LCS accelerates your business's knowledge of NetSuite and consequently can help boost productivity.

#### **Join the NetSuite Support Community**

The [NetSuite Support Community](https://community.oracle.com/netsuite) is an online gathering place for all things NetSuite, where users share information, experiences, and advice. The NetSuite Support Community is your go-to place for product announcements, training assistance, and SuiteAnswers. [Join today!](https://community.oracle.com/netsuite/english)

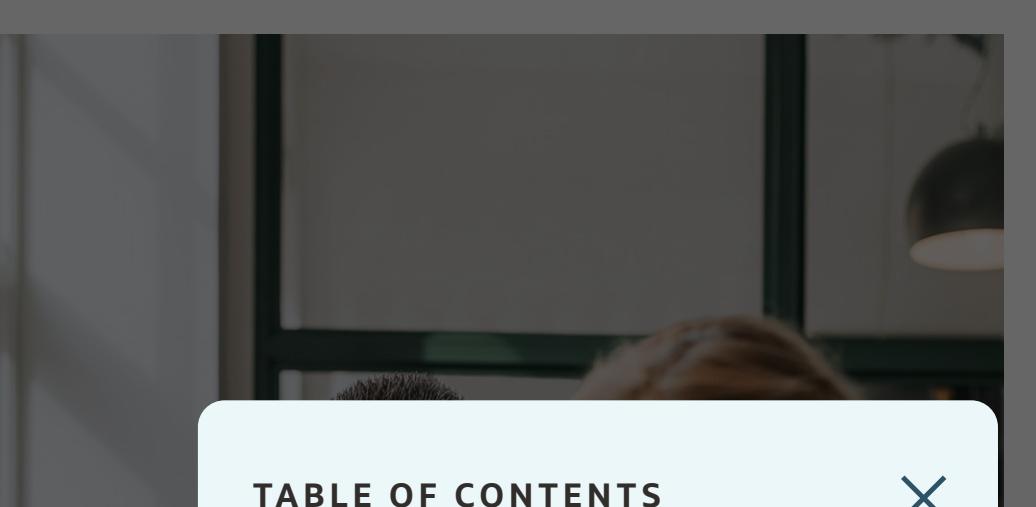

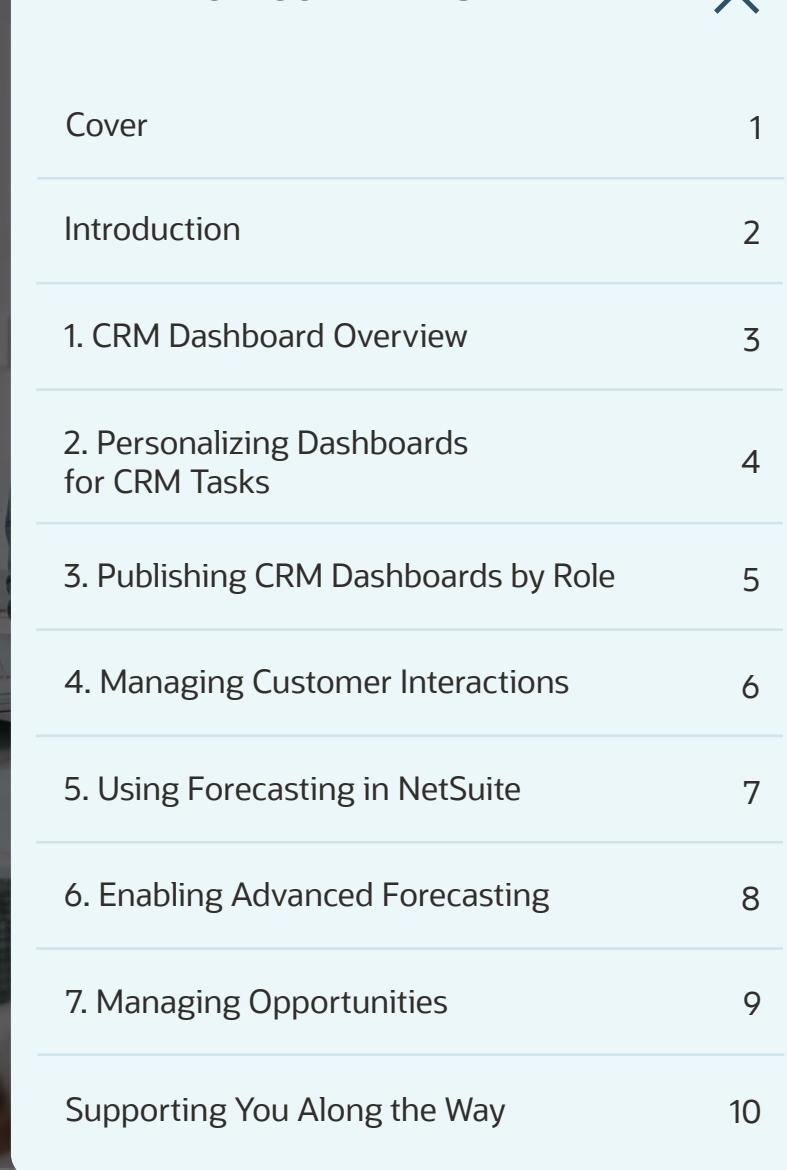

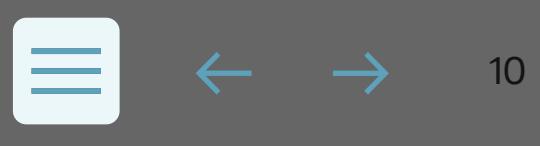

# ORACLE **NetSuite**

Copyright © 2024. Oracle and/or its affiliates. Oracle, Java, and MySQL are registered trademarks of Oracle and/or its affiliates. Other names may be trademarks of their respective owners.

### **TABLE OF CONTENTS**

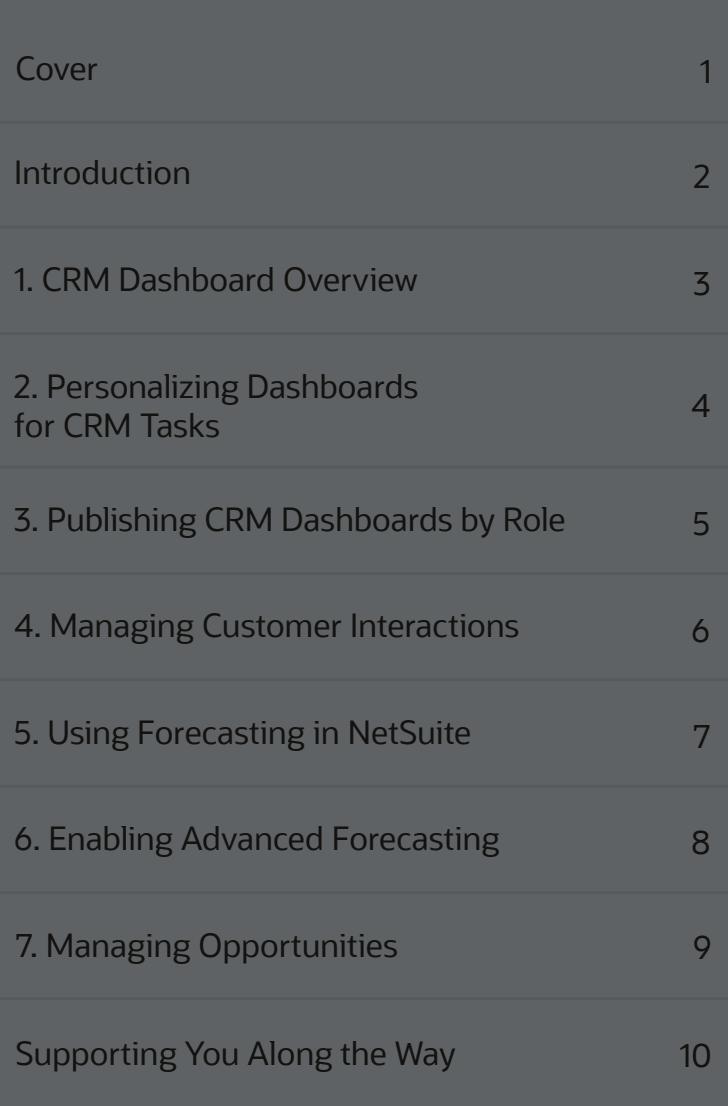

 $\times$ 

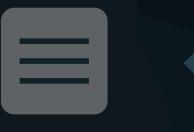